## **Firmware Update (USB EEPROM and RAM)**

An *update boot* (aka TE USB FX2 firmware update) is a multi-step boot operation. It follows these steps.

Follow the same procedure desrcibed in [update boot](https://wiki.trenz-electronic.de/pages/viewpage.action?pageId=10619311) and use OpenFutNet instead of [CyConsole](https://wiki.trenz-electronic.de/pages/viewpage.action?pageId=10620195) or [CyControl](https://wiki.trenz-electronic.de/pages/viewpage.action?pageId=10620193).

TE USB FX2 module with the USB EEPROM enabled (when TE USB FX2 module is powered on) should be already inserted at this point.

- A) [TE USB FX2 module is seen under Device Driver as a Trenz Electronic Device](https://wiki.trenz-electronic.de/display/TEUSB/Insertion+%28plug+in%29+of+TE+USB+FX2+module).
- B) [TE USB FX2 module is seen under Device Driver as a DEWESoft Device.](https://wiki.trenz-electronic.de/display/TEUSB/Insertion+%28plug+in%29+of+TE+USB+FX2+module) In this case, you should start a [Recovery boot procedure.](https://wiki.trenz-electronic.de/pages/viewpage.action?pageId=10620251)

Open a USB Firmware Upgrade Tool (double click OpenFutNet.exe).

A) TE USB FX2 module is seen under Device Driver as a Trenz Electronic Device.

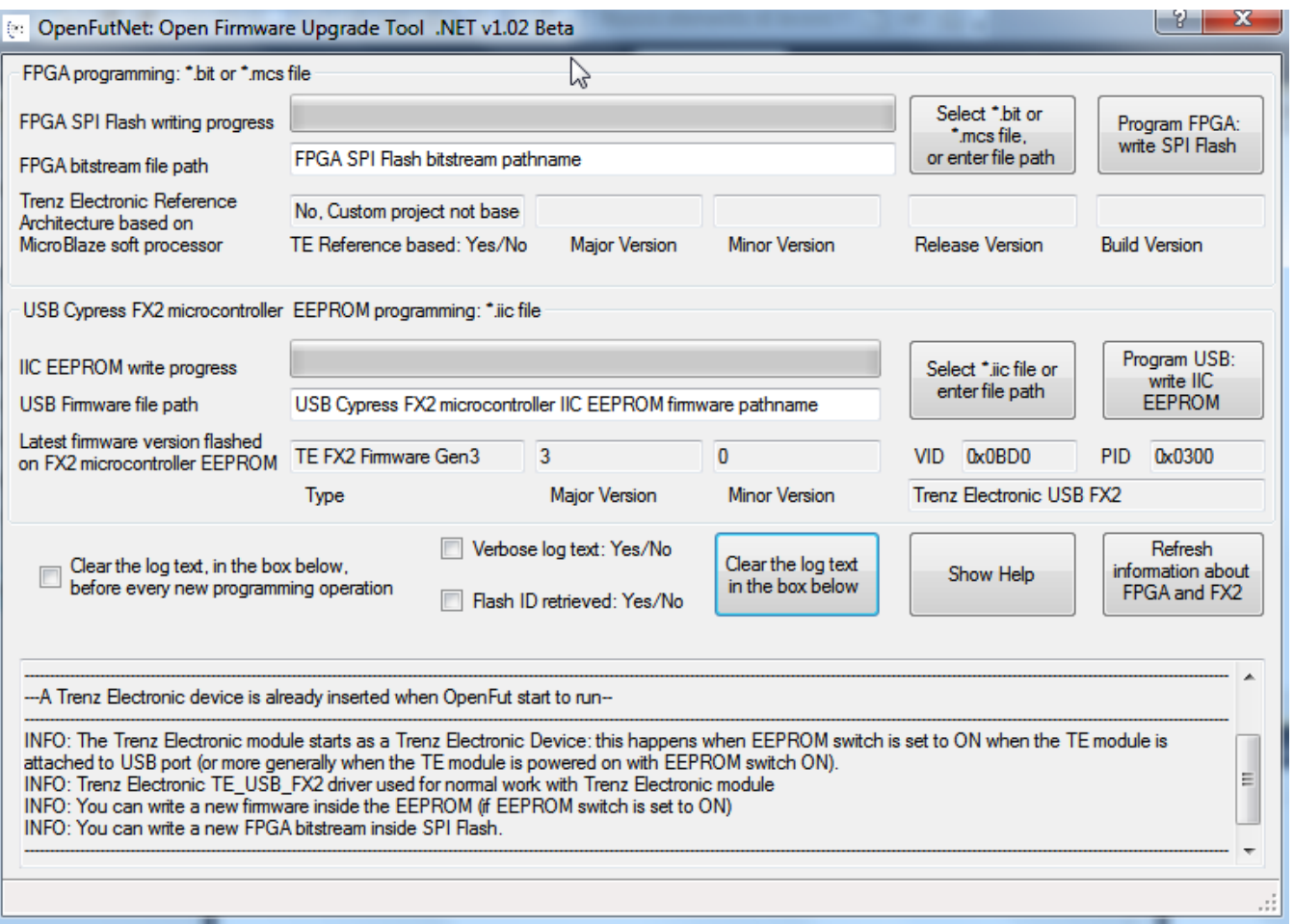

**OpenFutNet Trenz Electronic device already inserted**

B) TE USB FX2 module is seen under Device Driver as a DEWESoft Device. You should start a [Recovery Boot;](https://wiki.trenz-electronic.de/pages/viewpage.action?pageId=10620251) you are not able to go any further in Firmware Upgrade.

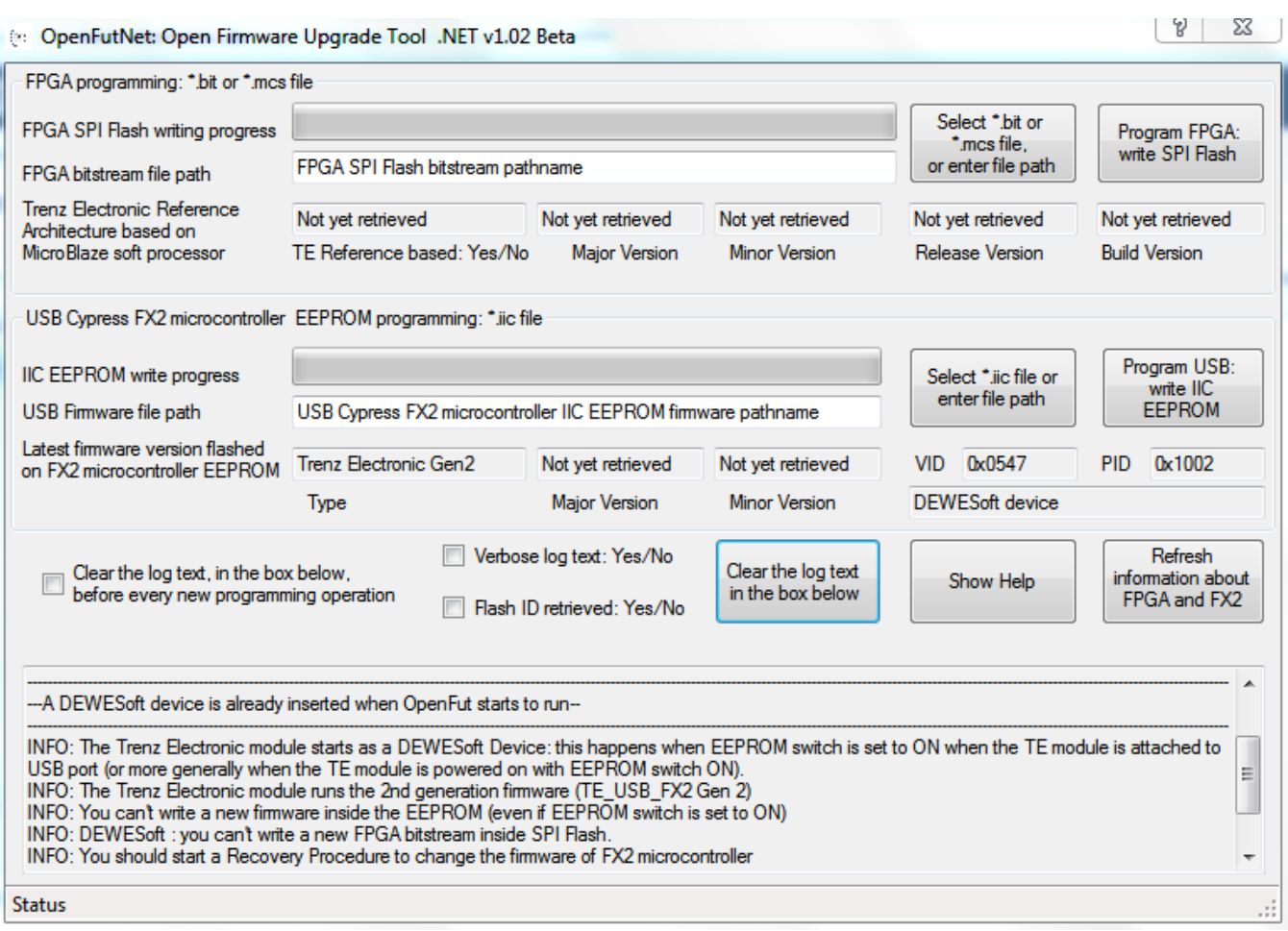

## **OpenFutNet DEWESoft device already inserted**

Press the "Select \*.iic file or enter file path" button corresponding to the firmware file pathname selection.

Select a suitable . iic firmware upload file. You can download the firmware availbale at [Trenz Electronic GitHub](https://github.com/Trenz-Electronic/TE-USB-Suite/tree/master/TE_USB_FX2.firmware/ready_for_download).

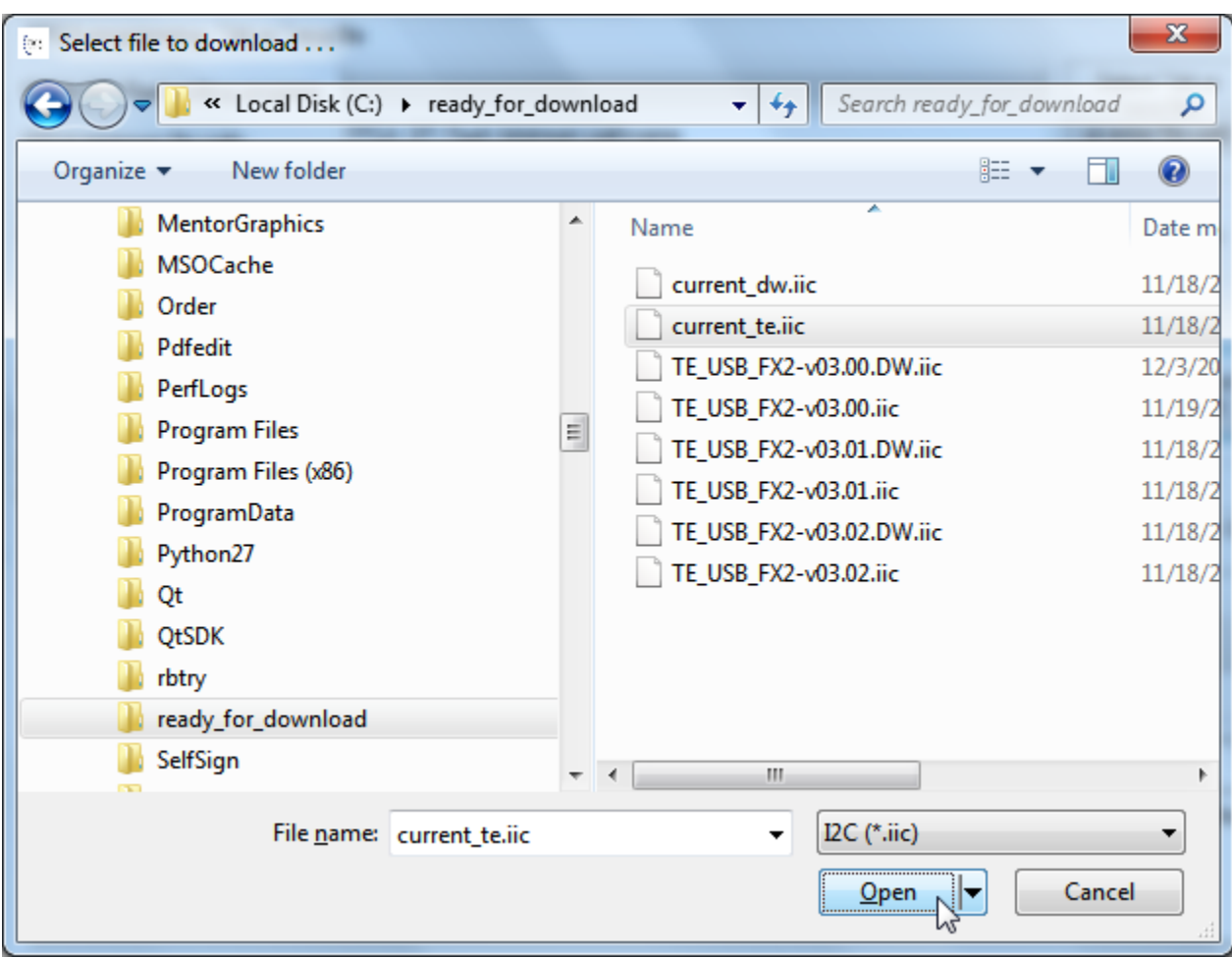

**Select .iic file (firmware file)**

Press the "Program USB: write IIC EEPROM" button if you want the \*.iic file to be written into the large EEPROM of the EZ-USB FX2LP USB FX2 microcontroller.

When the progress bar reaches 100%, the following log text message notifies the successful completion of the USB upgrade procedure.

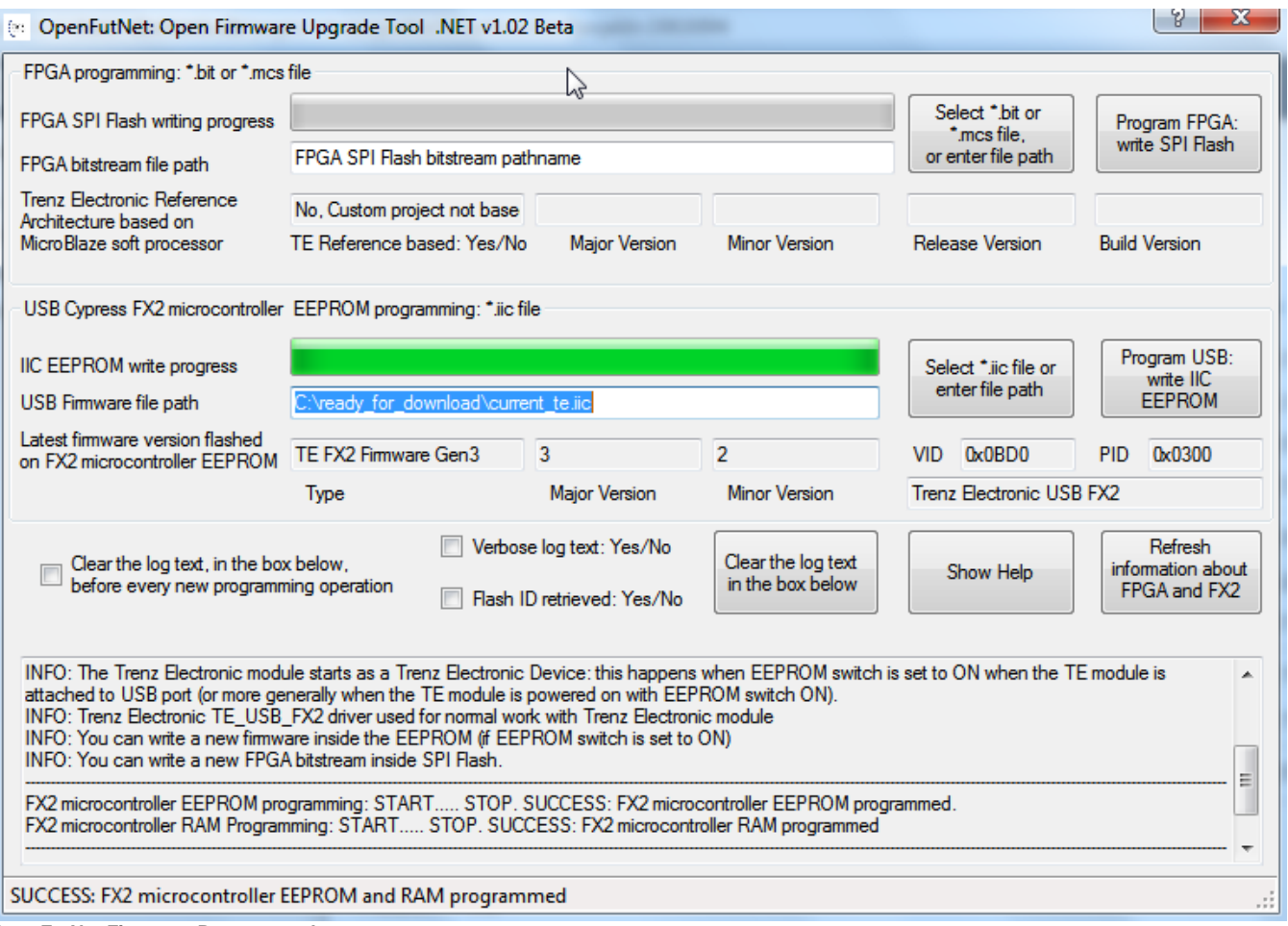

**OpenFutNet Firmware Programmed**